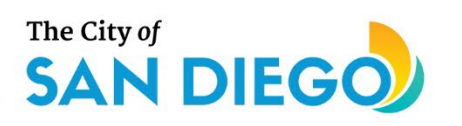

# <span id="page-0-0"></span>**DSD ONLINE PERMITS** Apply for a Zone History Letter

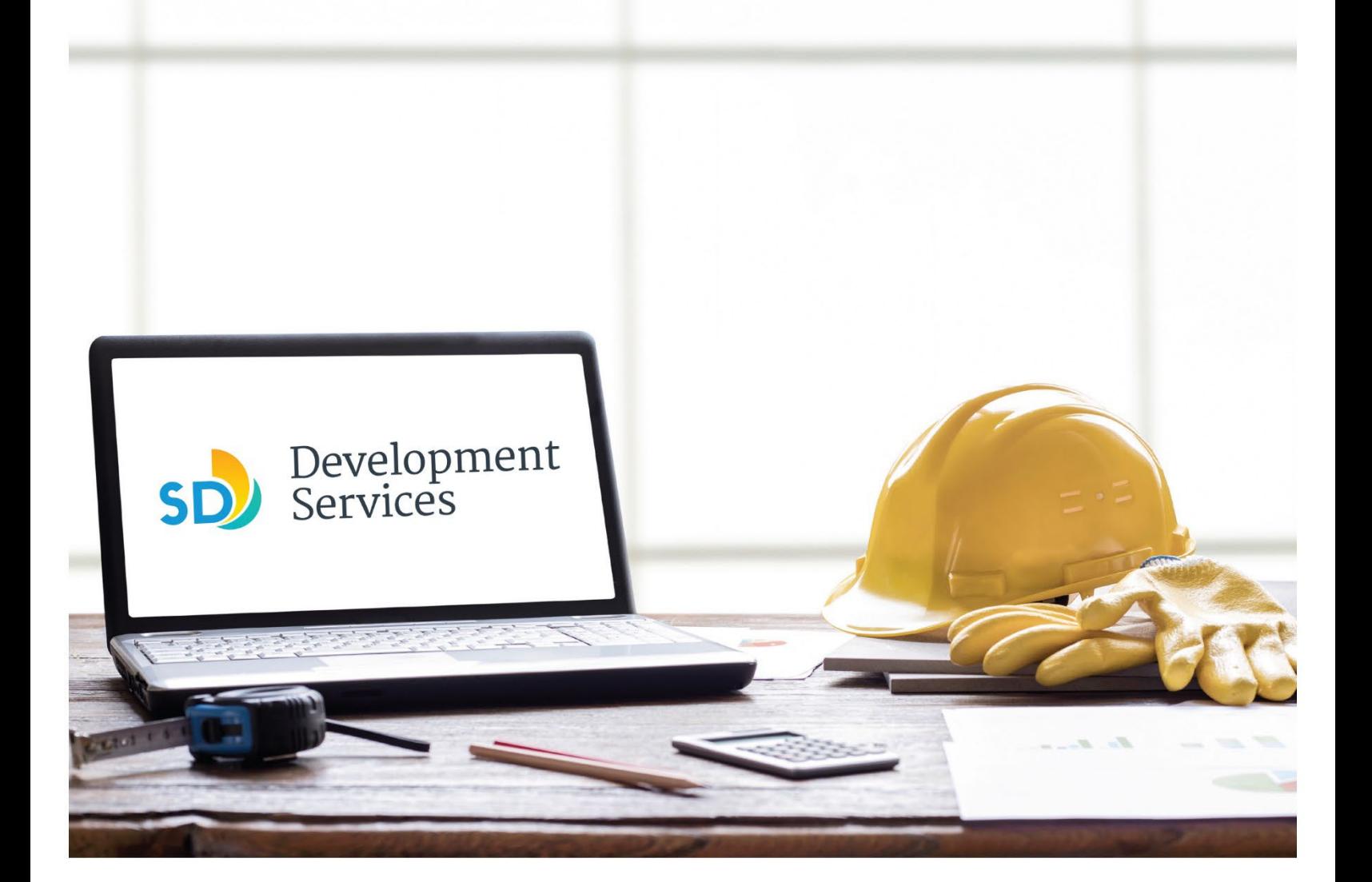

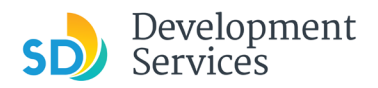

#### **Overview**

The Development Services Department's (DSD) online permitting system is a full cloud-based application that allows customers to apply for permits online and upload plans and documents for review 24/7.

Before you begin, please review the information about the permit submittal requirements at [sandiego.gov/dsd.](http://sandiego.gov/dsd)

When new permit applications are received, DSD will review the required documents for completeness, if documents are incomplete staff will request a resubmittal. Applicants must address the requirements prior to resubmitting documents.

- For help with user accounts or uploading documents, please call us at 619-446-5000.
- For permit status of your street tree application, login to your [online permitting account.](https://aca-prod.accela.com/SANDIEGO/Default.aspx)

# TABLE OF CONTENTS

- How to submit an application
- I received a "**Recheck Required**[" email. How do I upload the requested documents?](#page-5-0)
- I received a "**[Zone History Letter Issued](#page-8-0)**" email. How do I view my zone history letter?

**Appendix A** [– Workflow/record Status Mapping and Definitions](#page-9-0) **Appendix B** [– Requirements to Upload Documents](#page-10-0)

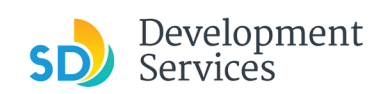

# <span id="page-2-0"></span>HOW TO SUBMIT AN APPLICATION

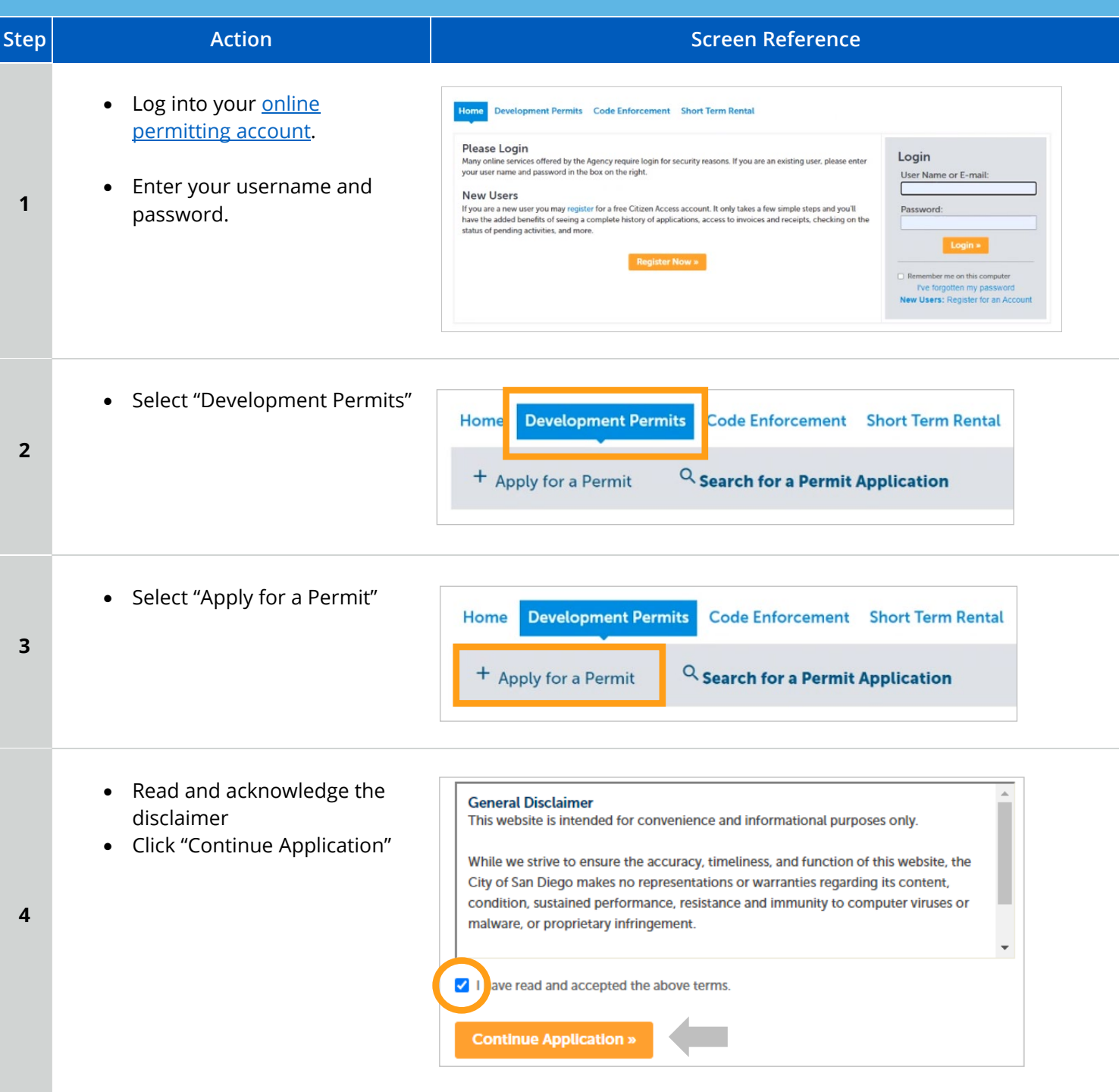

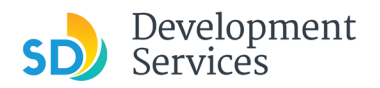

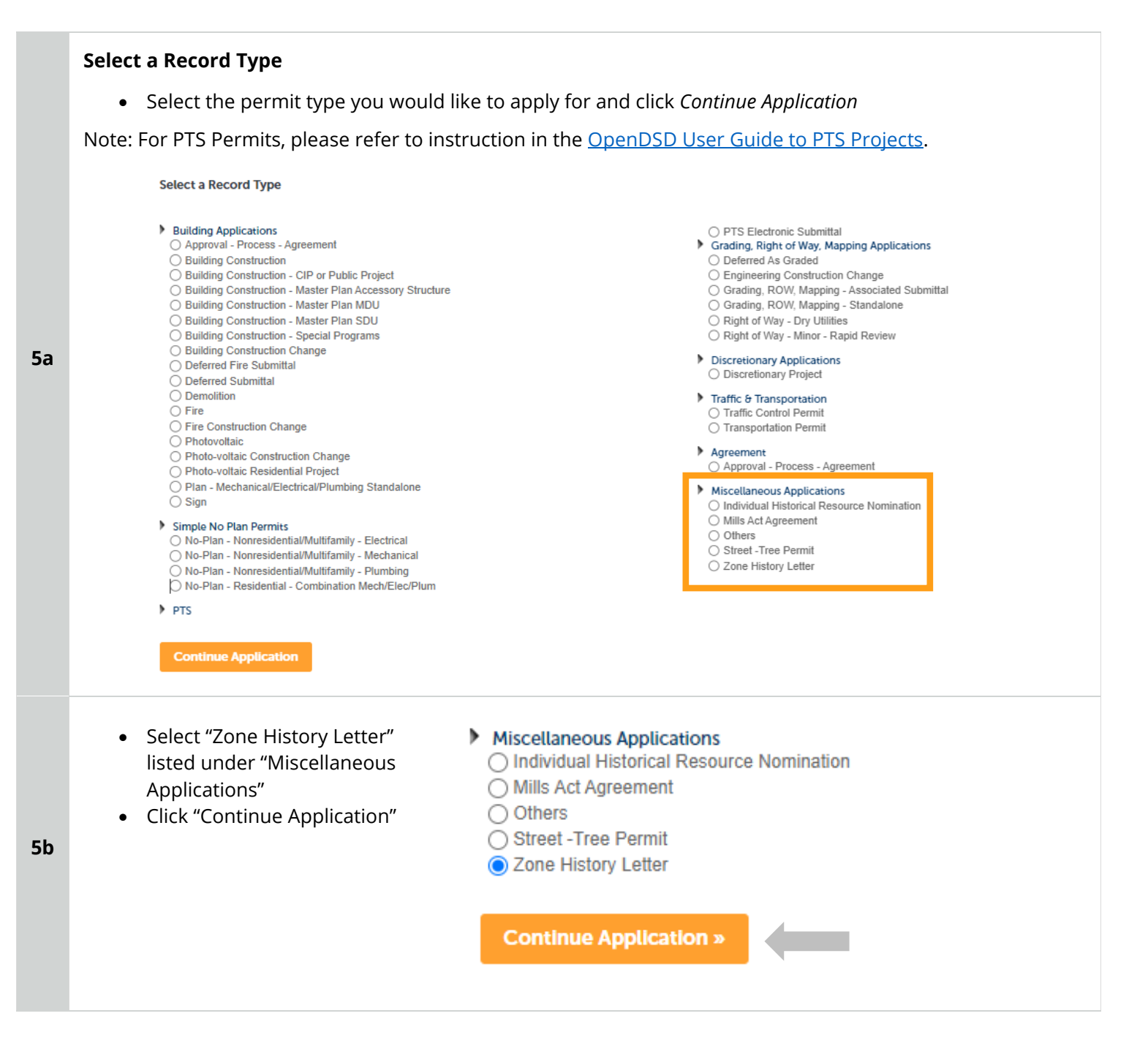

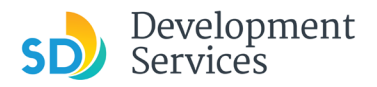

#### **Address or Parcel Entry**

- Enter Street No. and Street name only (the system will populate the parcel info)
- Click "Search"

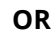

- Enter parcel number in ###- ###-#### format (the system will populate the address info if it exists)
- **6**
- Click "Search"
- If any additional parcels are included in the same development, provide those in the space provided
- Click "Continue Application"

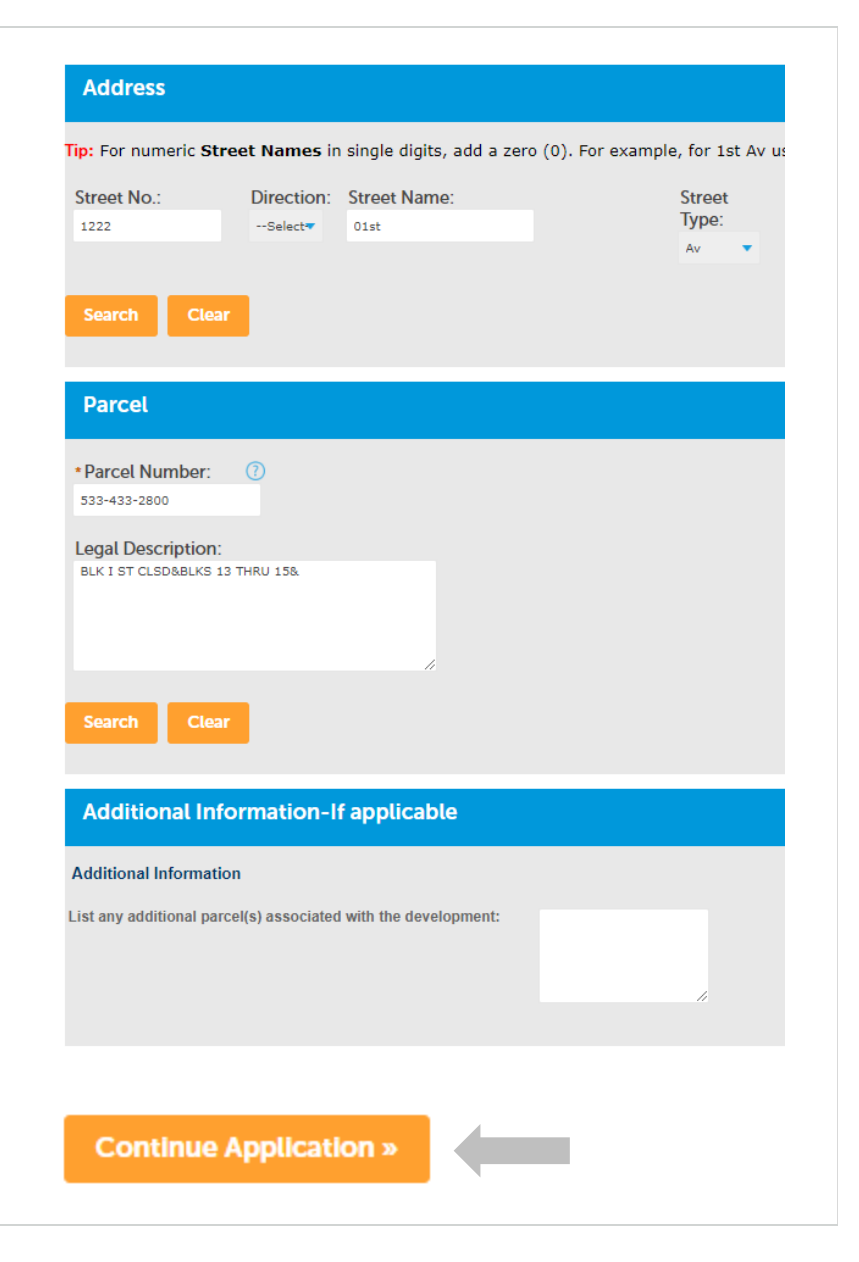

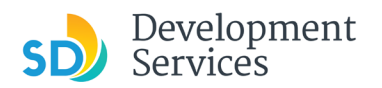

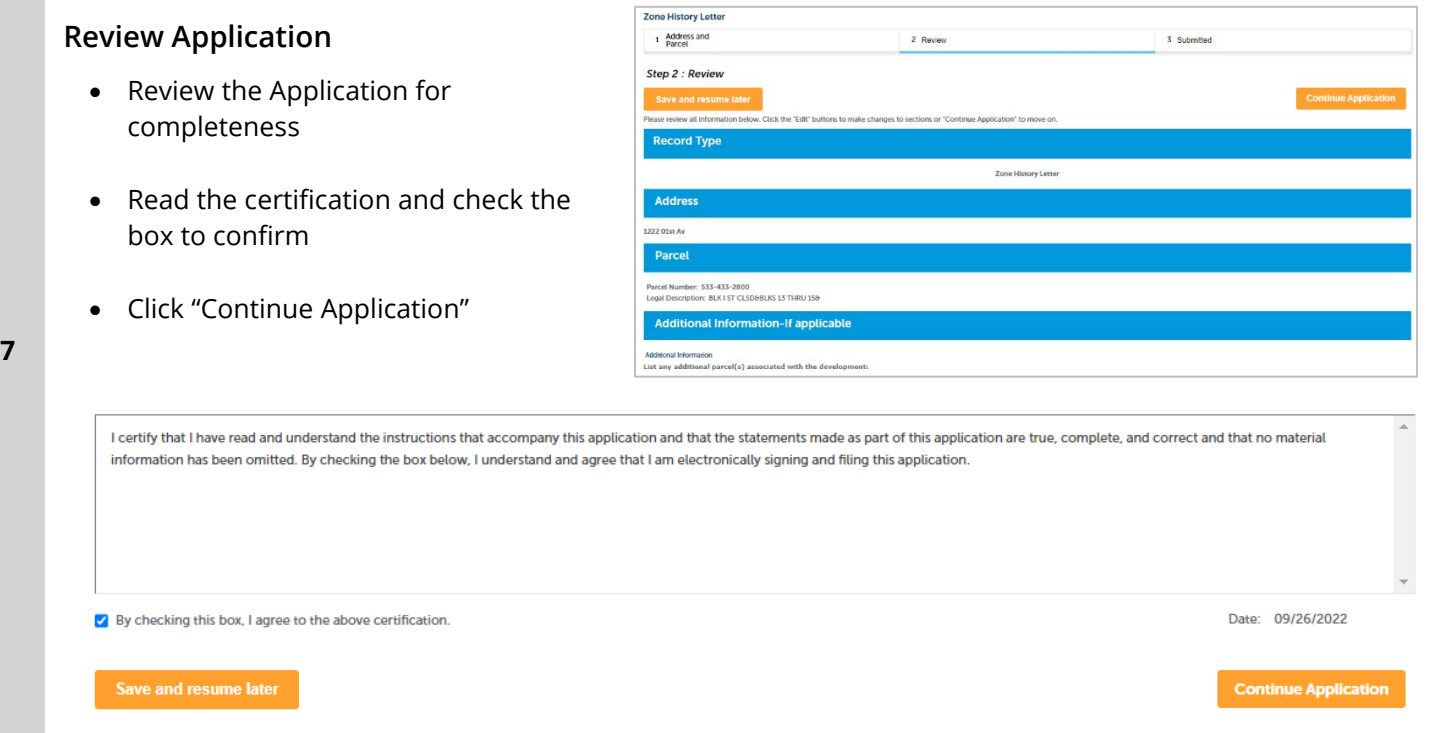

# <span id="page-5-0"></span>I RECEIVED A "RECHECK REQUIRED" EMAIL. HOW DO I UPLOAD THE REQUESTED DOCUMENTS?

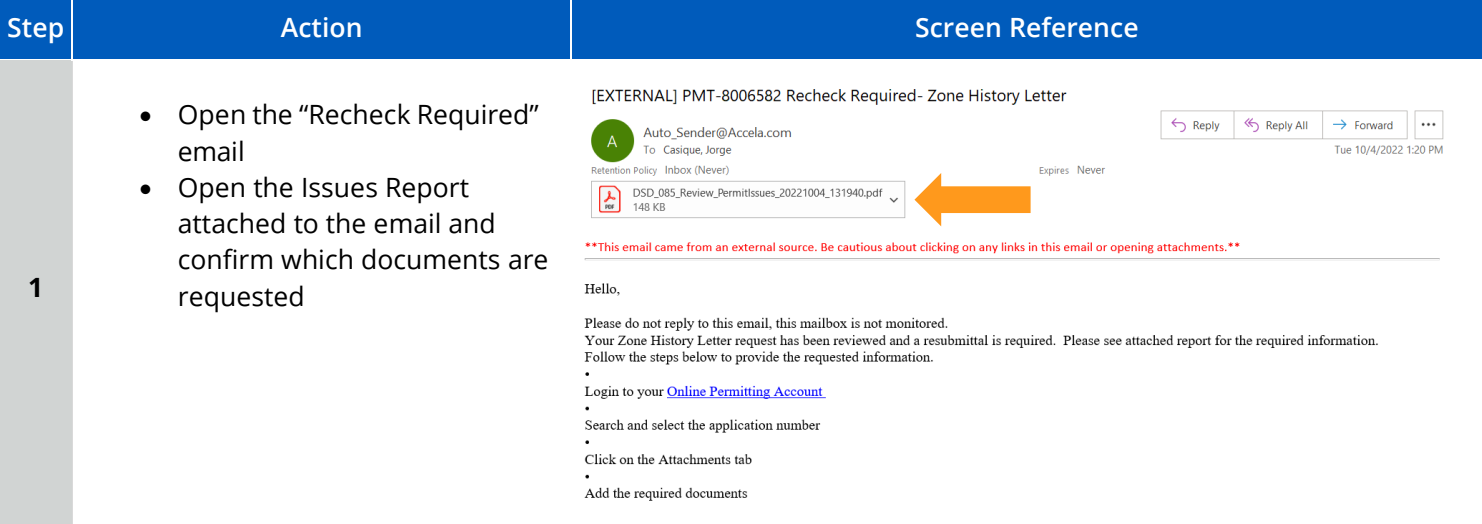

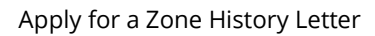

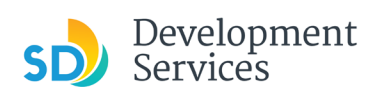

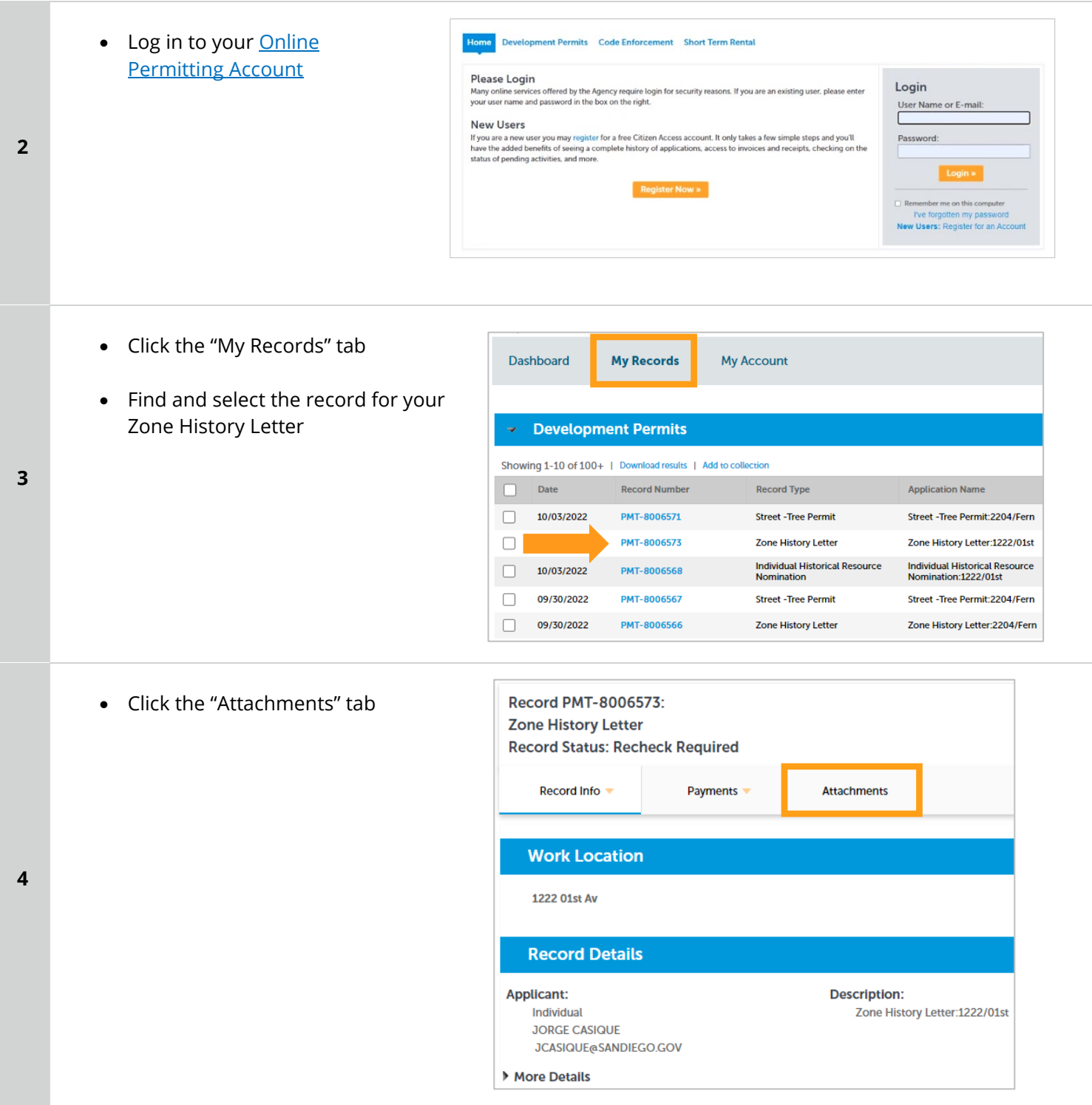

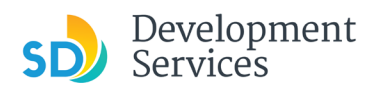

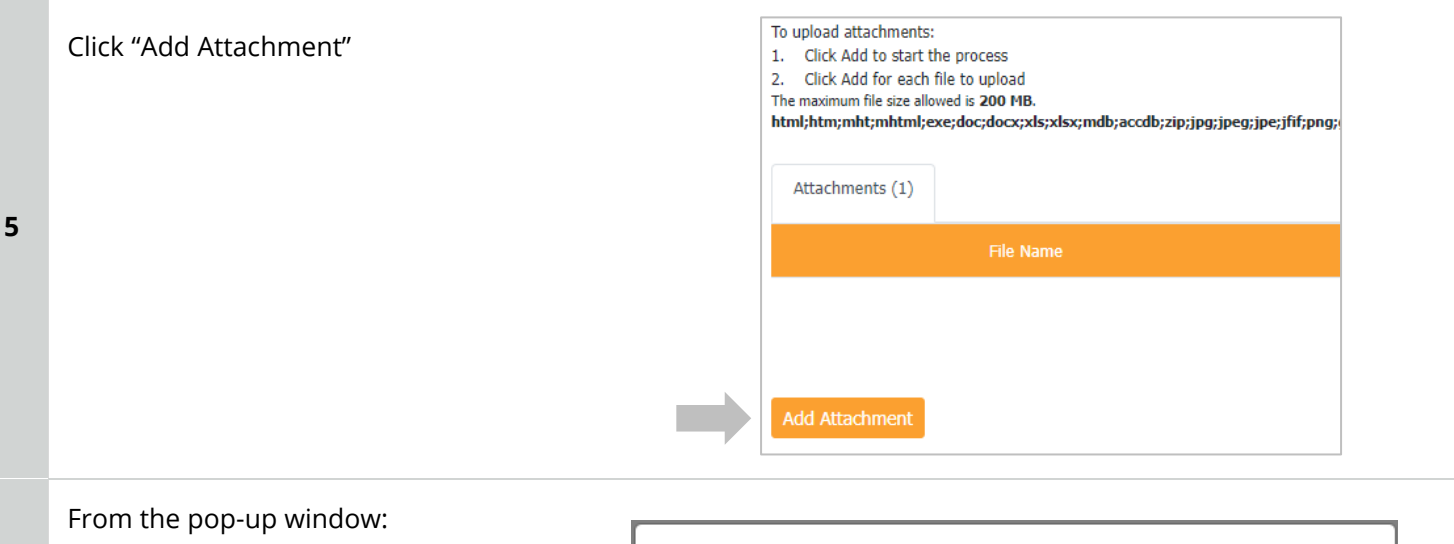

- Select "Choose File" and drag/drop or search your files to attach them
- Click the *Type* drop-down and select file type
- Provide a brief description of the document
- Click the "Submit" button

**6** 

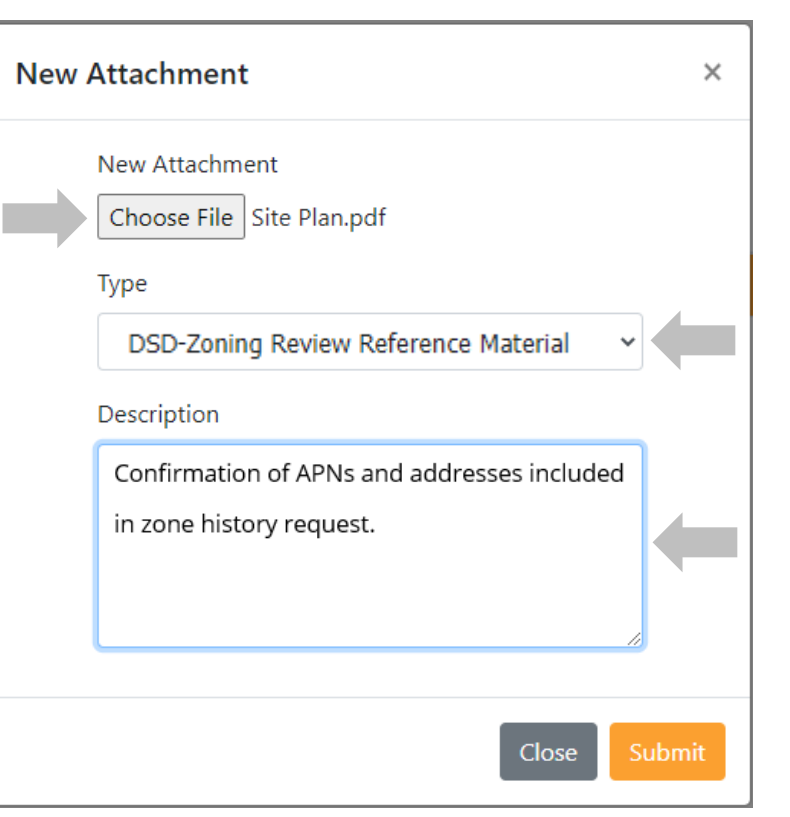

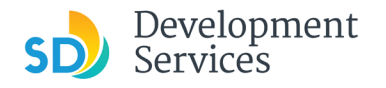

#### Apply for a Zone History Letter

Rev. 10/04/2022

The documents will be validated by Scout and be uploaded to the project record (PRJ).

#### **Tips:**

**7** 

- If you have any items to submit that were not requested, upload them first.
- When your resubmittal contains all the required documents, the "Add" button will disappear.

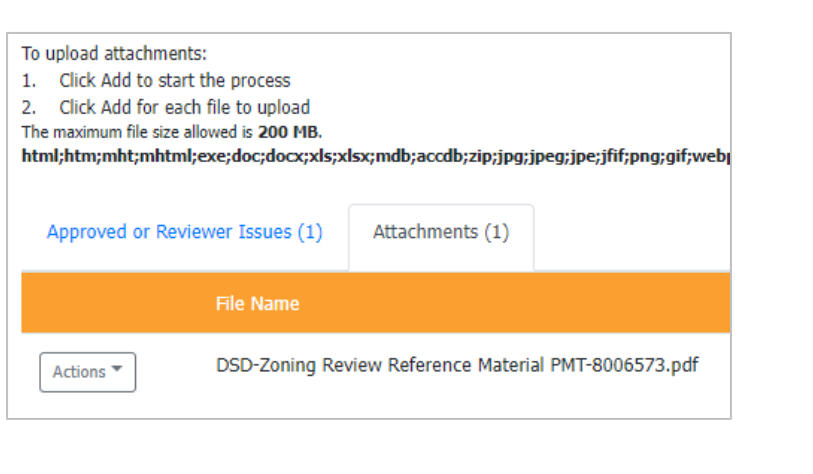

# <span id="page-8-0"></span>I RECEIVED A "ZONE HISTORY LETTER – ISSUED" EMAIL. HOW DO I DOWNLOAD MY ZONE HISTORY LETTER?

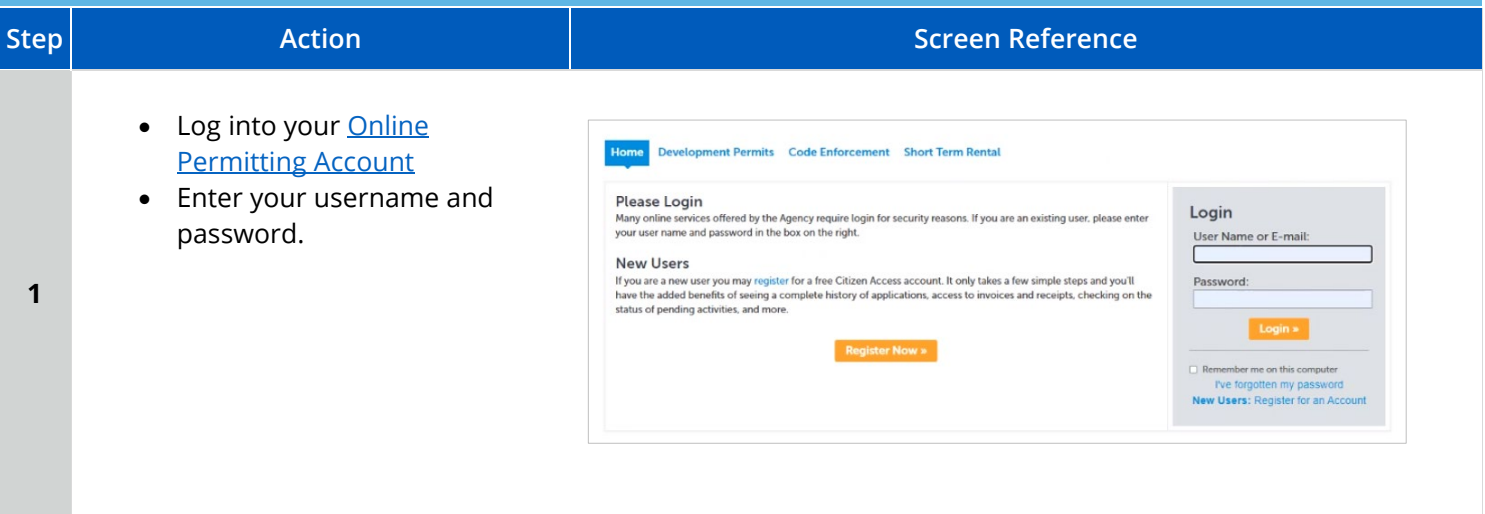

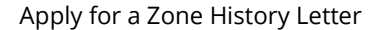

Development<br>Services

Rev. 10/04/2022

<span id="page-9-0"></span>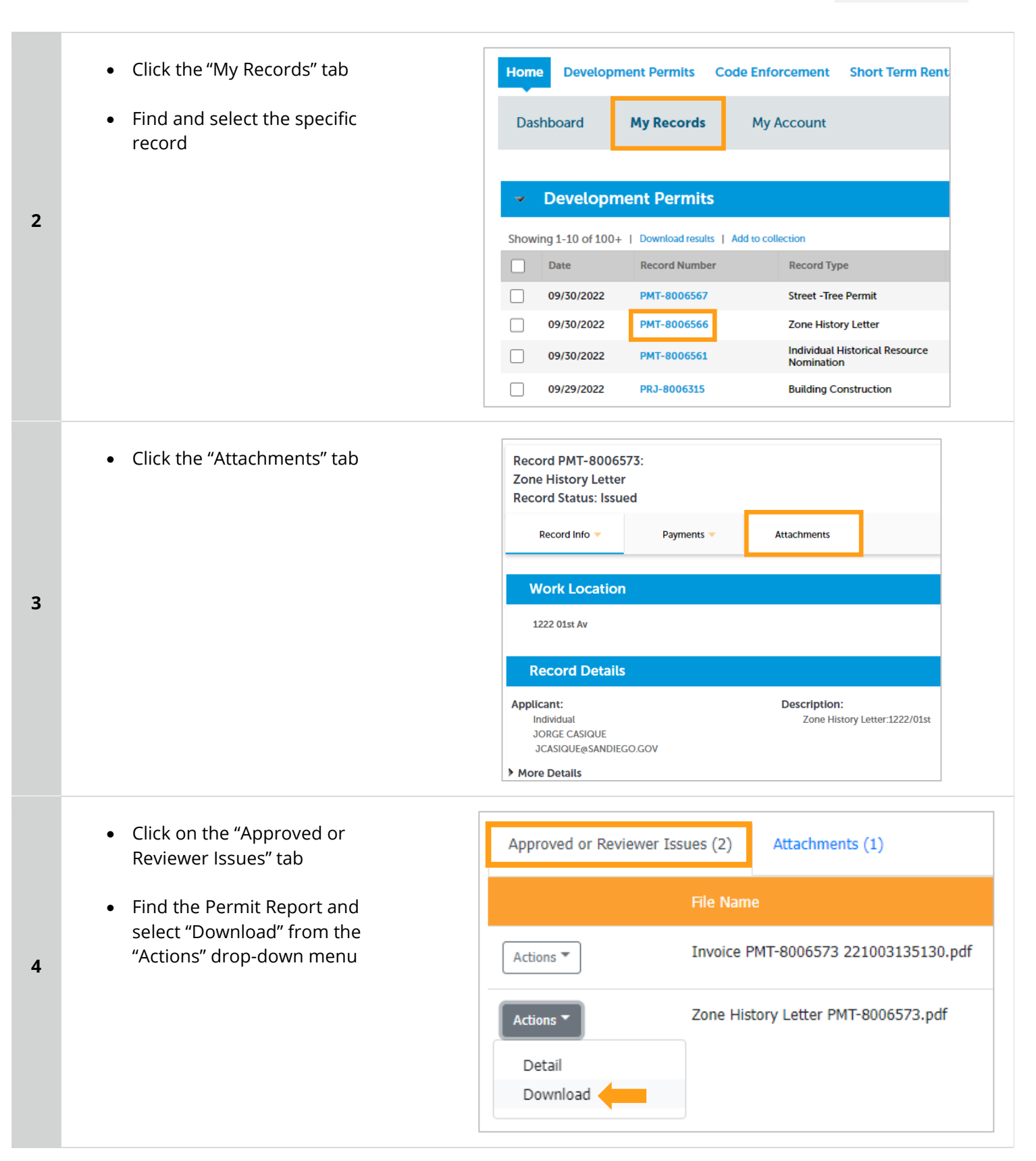

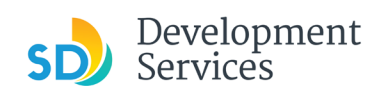

#### Apply for a Zone History Letter

Rev. 10/04/2021

## APPENDIX A – WORKFLOW/RECORD STATUS MAPPING AND DEFINITIONS

<span id="page-10-0"></span>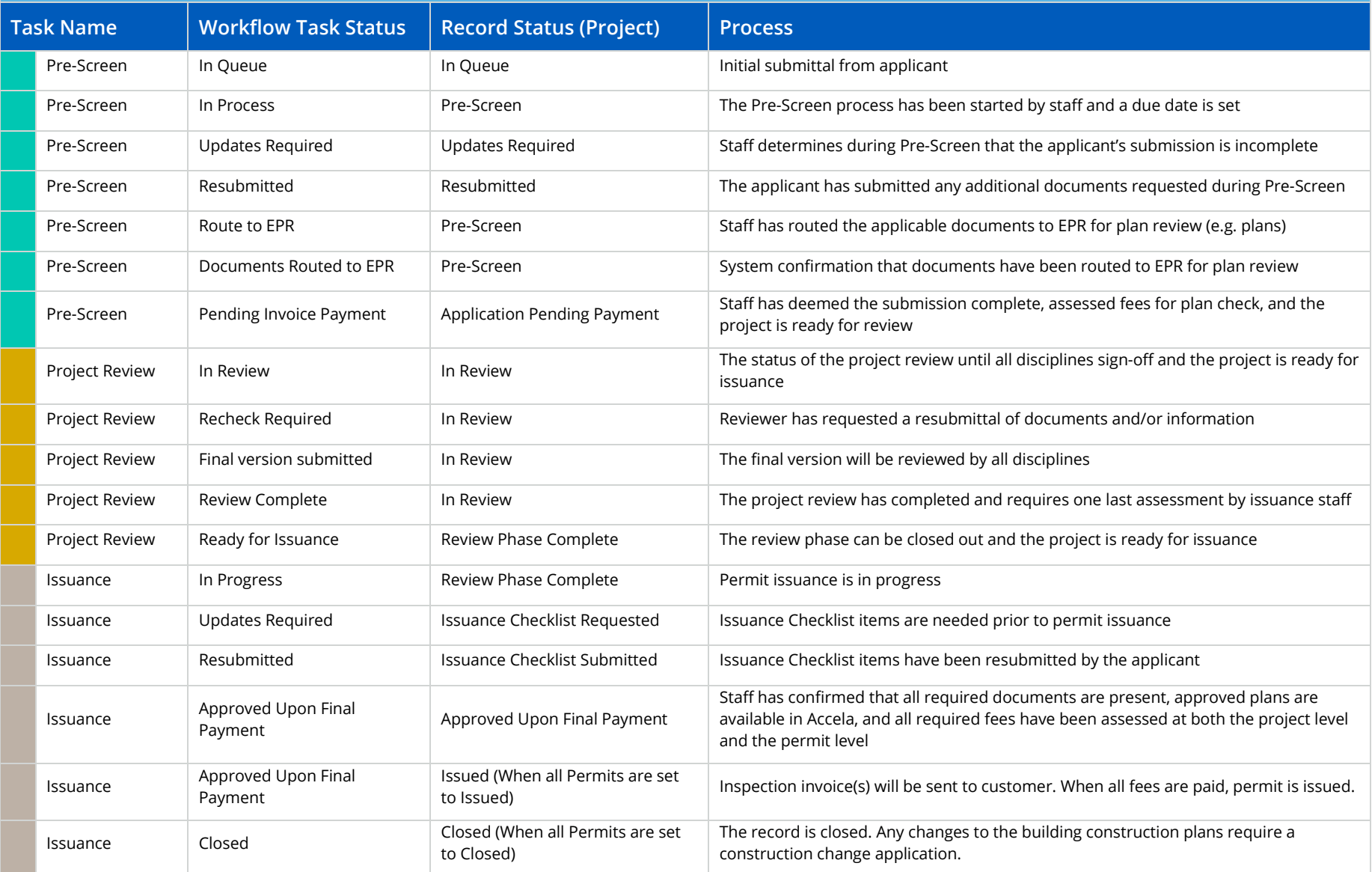

### APPENDIX B – REQUIREMENTS TO UPLOAD PLANS AND DOCUMENTS

#### **Sheet Numbering**

Please make sure your sheet numbers are located in the bottom right corner of your plans. Use the designated [templates](https://www.sandiego.gov/development-services/forms-publications/design-guidelines-templates) or follow [sheet numbering styles](http://www.sandiego.gov/sites/default/files/dsd-document-requirements.pdf) to ensure the timely processing of reviews.

#### **File Size**

The max size of each file you can upload cannot exceed 200MB. File sizes larger than 200MB will be rejected.

**FIX:** Return to the source document and create PDF files that are below the file size limitation.

#### **Page Size**

PDF files with page sizes 8.5- by 11-inches are accepted for DSD-approved fillable documents and required reports. However, plans must be at minimum 11- by 17-inches and a maximum of 36- by 48-inches.

**FIX:** Return to the source document and change the paper size to meet the requirements.

#### **Page Orientation**

Having a mix of paper sizes and orientations is not a problem, as orientation issues will not prevent the file from being accepted. However, this will generate more difficult reviewing conditions for review teams. A warning will pop-up if different orientations are found to help you research whether any pages are upside down or improperly oriented.

**FIX:** Verify that pages are not upside down or improperly oriented.

#### **Password Protection**

Files must not be password protected. If the PDF cannot be opened, the file will be rejected.

**FIX:** Remove the password protection to allow users to open the PDF.

#### **Annotations and Comments**

An annotation is any 'object' that appears in the Adobe Reader 'Comment' panel. It could be a 'comment' or 'stamp' or font issue like SHX Text from AutoCad.

**FIX:** To remove annotations in a PDF, use the print to PDF option. This process eliminates annotations by "flattening" the PDF.

Confirmation of APNs and addresses included

in zone history request.